# サービスポータル利用ガイド -証明書の削除方法-

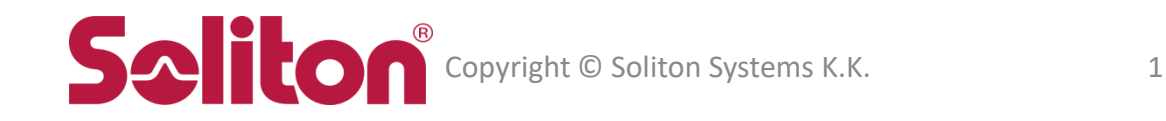

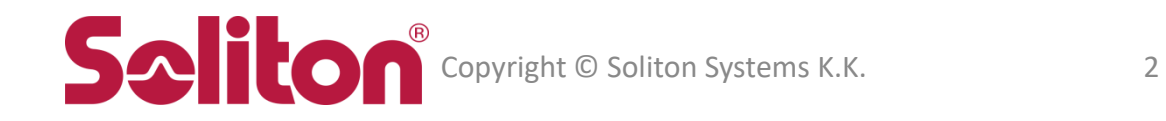

#### Windows10 のタスクバーの検索ボックスに"certmgr.msc"と入力し、表示されたアイコンを選択し ます。

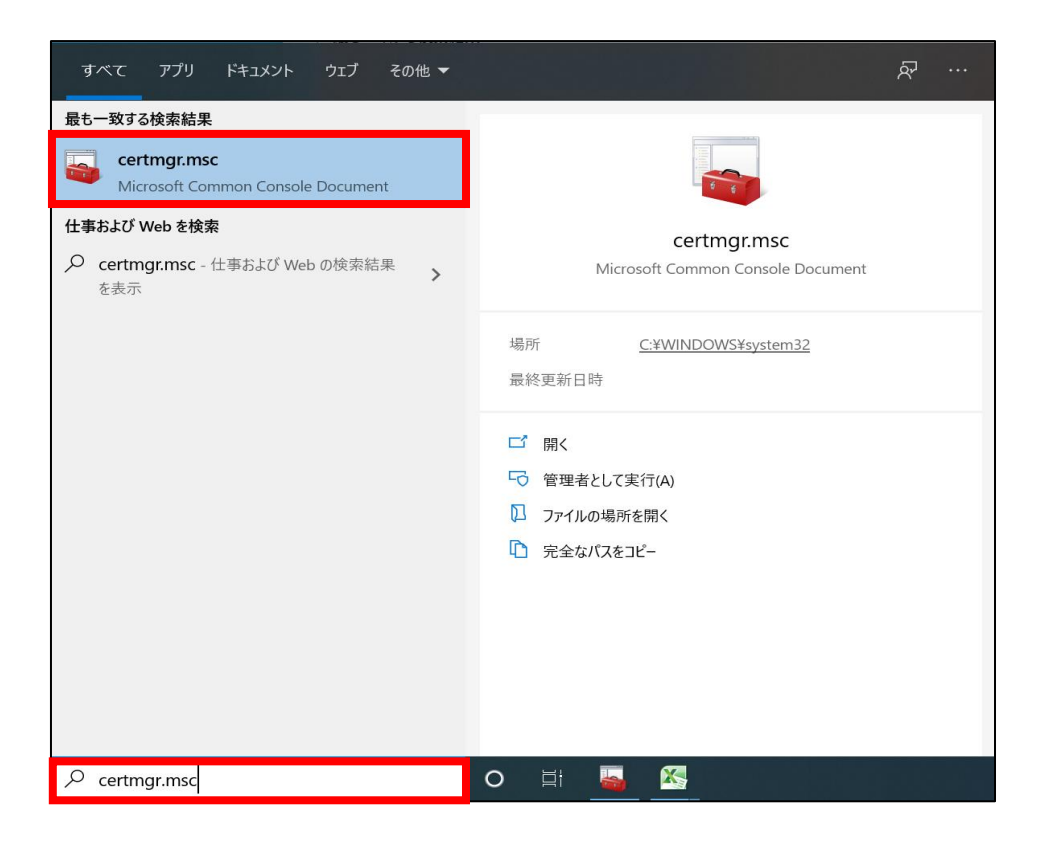

#### [証明書 – 現在のユーザー] – [個人] – [証明書]

#### 発行者が "ca.eps-2.soliton-ods.jp" となっている証明書を右クリックから、削除を選択します。

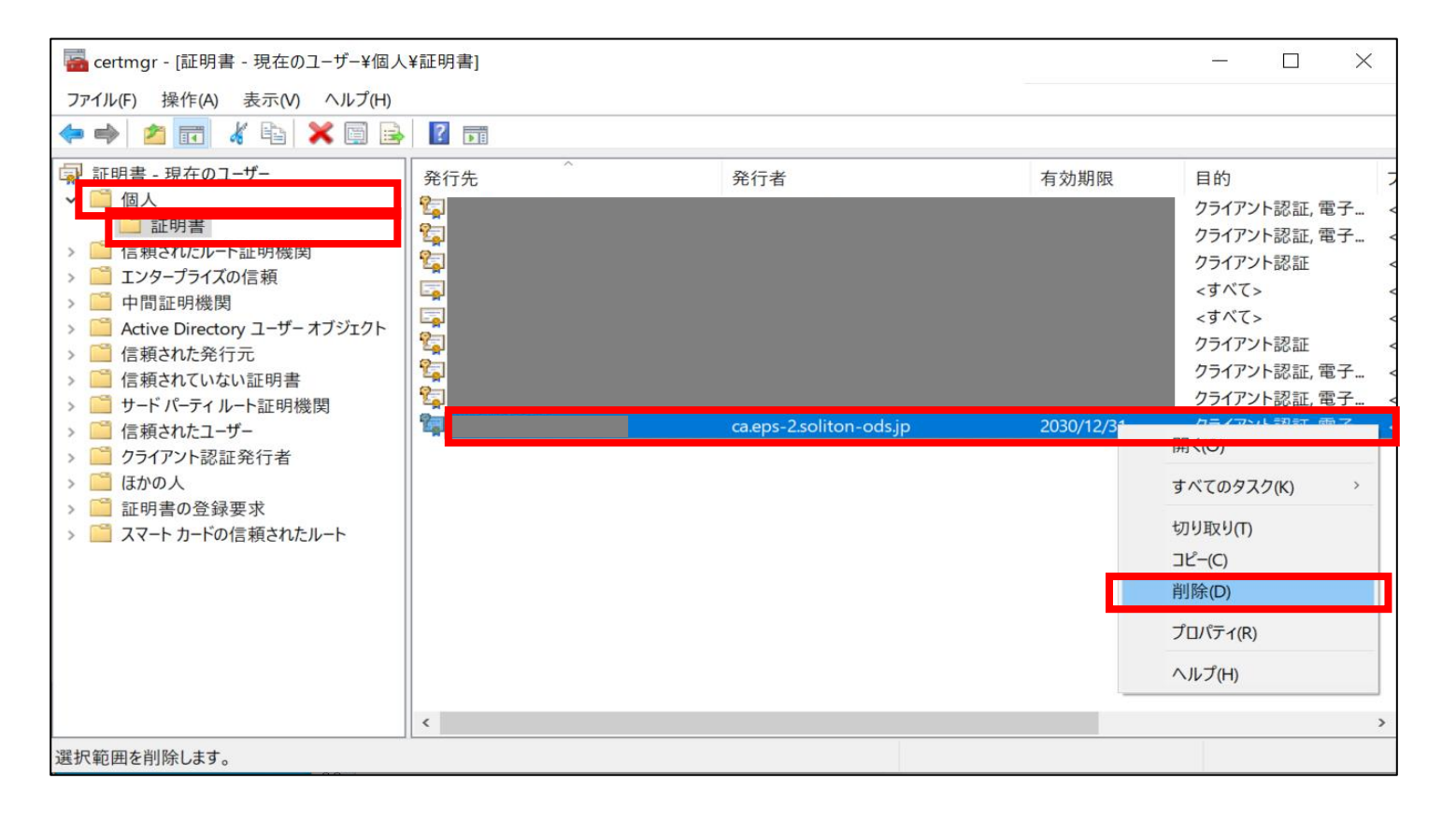

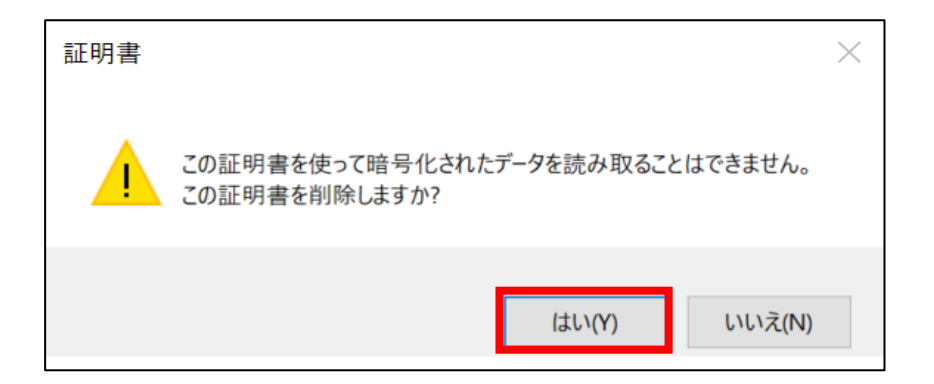

#### [証明書 – 現在のユーザー] – [信頼されたルート証明機関] – [証明書]

#### 5 条行先が "ca.eps-2.soliton-ods.jp" となっている証明書を右クリックから、削除を選択します。

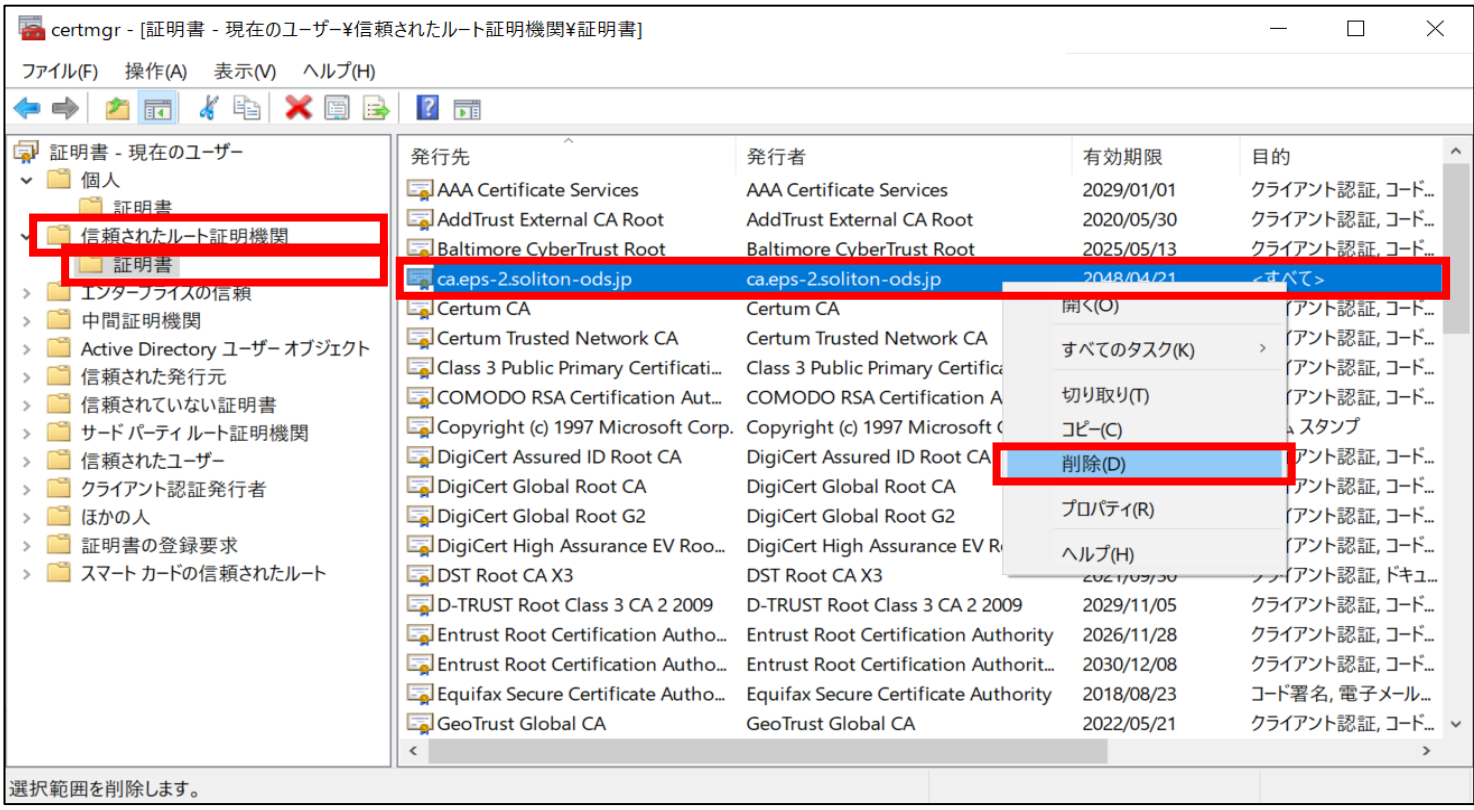

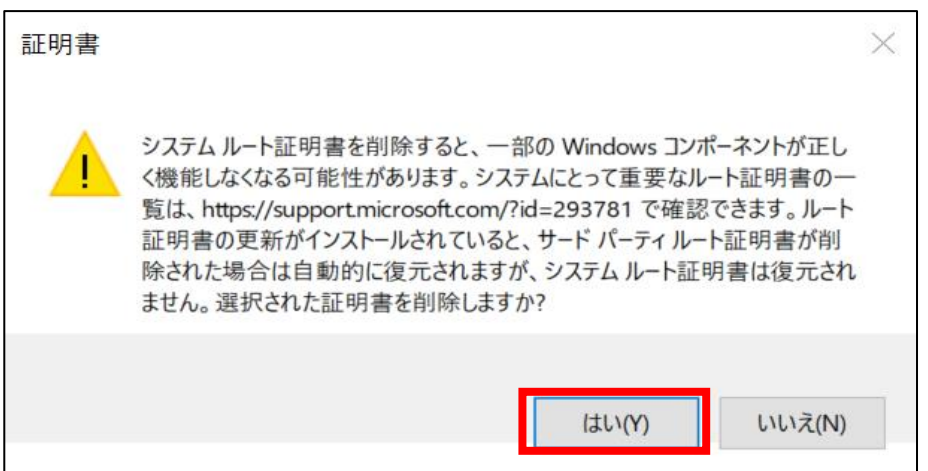

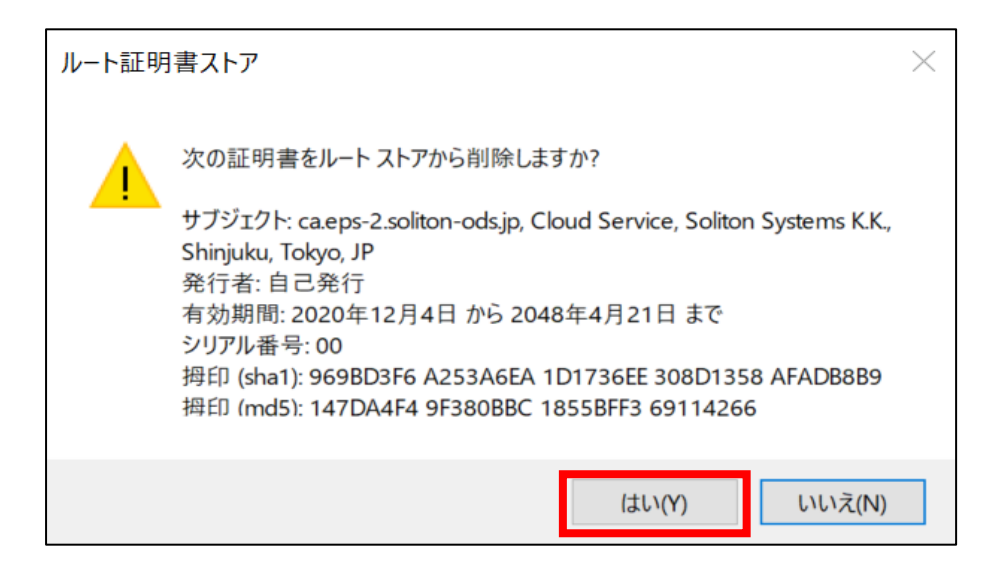

#### [証明書 – 現在のユーザー] – [信頼されたルート証明機関] – [証明書]

#### 5. 発行先が "Smart eGate Root CA" となっている証明書を右クリックから、削除を選択します。

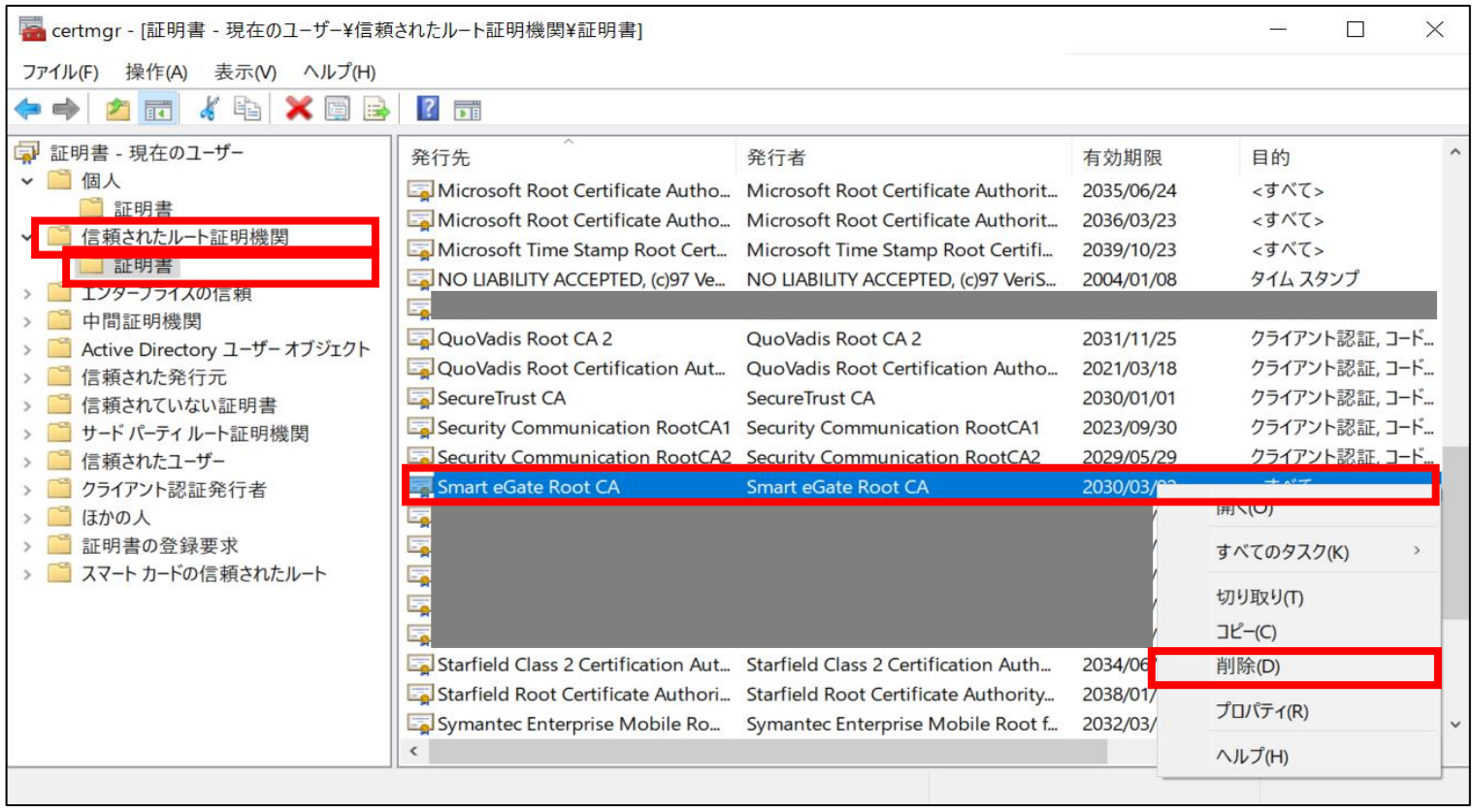

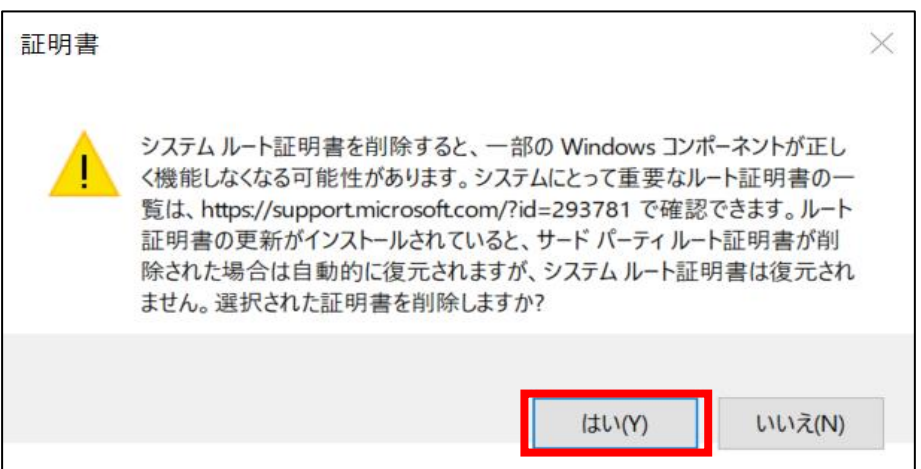

#### はいを選択します。

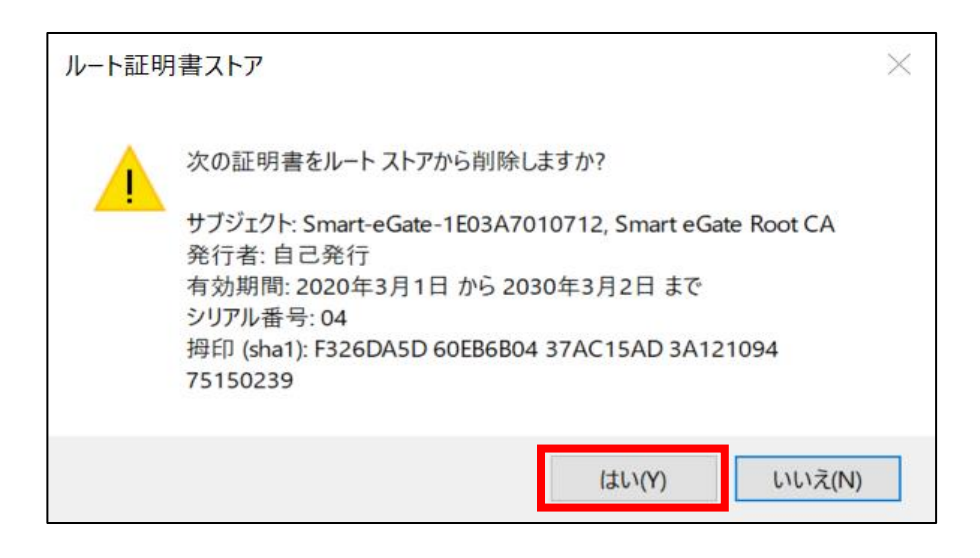

#### デジタル証明書の削除は以上です。

# サービスポータル利用ガイド –証明書の削除方法-

2021年5月21日 第1版

〒160-0022 東京都新宿区新宿2-4-3 https://www.soliton.co.jp/ 本書に記載されている情報、事項、データは、予告なく変更されることがあります。 本書に記載されている情報、事項、データは、誤りや落丁がないように最善の注意を払っていますが、本書に記載されている情報、事項、 データによって引き起こされた遺失行為、傷害、損害等について、弊社は一切、その責任を負いません。 本書を弊社に無断でその一部、あるいはその全部を複写、複製(コピー)、追加、削除、加工および転載することを禁じます。